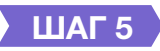

## **ЗАРЕГИСТРИРОВАТЬ своих детей в личном кабинете Навигатора**

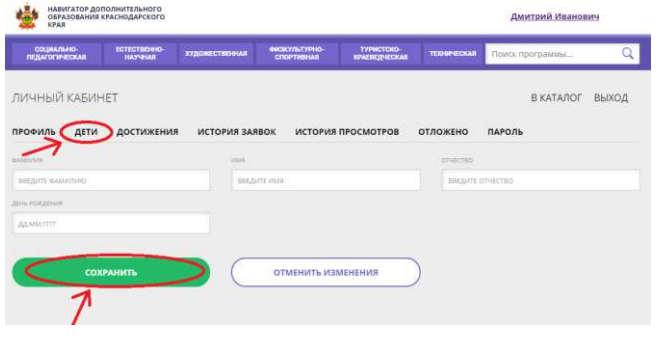

## **ШАГ 6**

**НАЙТИ** 

подробнее

**ВЫБРАТЬ программу (кружок, секцию) и ПОДАТЬ ЗАЯВКУ в учреждение дополнительного образования на выбранную программу**

TRIKE DAR AT DETINE

подровнее

# **НАВИГАТОР ДОПОЛНИТЕЛЬНОГО ОБРАЗОВАНИЯ ДЕТЕЙ КРАСНОДАРСКОГО КРАЯ**

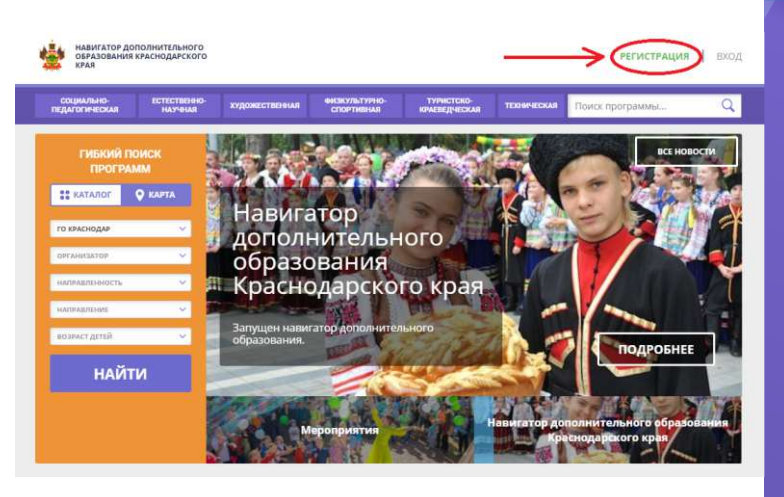

**Р23.НАВИГАТОР.ДЕТИ**Q.  $\mathbb{I}_{\mathsf{m}}$ 

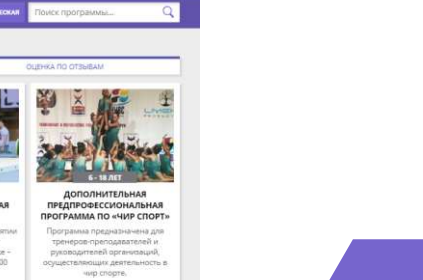

апись приостановлен<br>Свободных мест нет. подровнее

**SİT** 

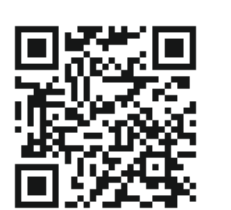

**Только зарегистрированные в Навигаторе родители получат Сертификат дополнительного образования для своего ребёнка!**

**РЕГИОНАЛЬНЫЙ МОДЕЛЬНЫЙ ЦЕНТР ДОПОЛНИТЕЛЬНОГО ОБРАЗОВАНИЯ ДЕТЕЙ КРАСНОДАРСКОГО КРАЯ**

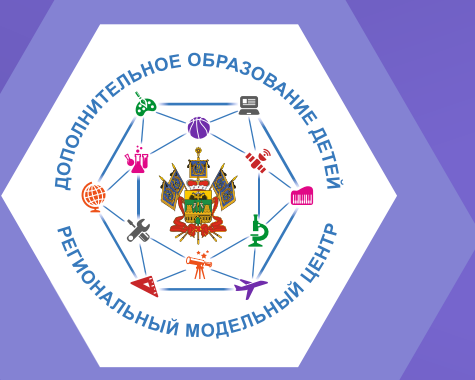

# **НАВИГАТОР**

**ДОПОЛНИТЕЛЬНОГО ОБРАЗОВАНИЯ ДЕТЕЙ КРАСНОДАРСКОГО КРАЯ**

# **РЕГИСТРАЦИЯ НА САЙТЕ Р23.НАВИГАТОР.ДЕТИ**

## **ШАГ 2**

## **НАЖАТЬ кнопку «Регистрация» в правом верхнем углу экрана.**

# **PETIACTRAILIAR | DVOR**

## **ШАГ 3**

**ЗАПОЛНИТЬ все обязательные поля в регистрационной форме: муниципалитет; фамилию, имя, отчество (родителя); номер мобильного телефона; адрес электронной почты; пароль (выбрать самостоятельно). Нажать на кнопку «Зарегистрироваться».**

## **ШАГ 4**

## **ПОДТВЕРДИТЬ электронную почту по ссылке, указанной в письме от Отдела поддержки Навигатора.**

Вы зарегистрированы в навигаторе дополнительного образования

Navigator. Отдел поддержки **А** noreply@p23.навигатор.дети Bast

сегодня в 10:50

## Здравствуйте!

Пожалуйста, подтвердите получение этого письма по следующей ссылке: https://p23.навигатор.дети/verify /email?code=a96dde61fc3bdcdedc99a55e5510a3462bd13928, иначе некоторые возможности будут вам недоступны.

С наилучшими пожеланиями, команда Навигатора дополнительного образования https://p23.навигатор.дети

## СПАСИБО! ЭЛЕКТРОННАЯ ПОЧТА ПОДТВЕРЖДЕНА

Теперь вы можете редактировать свой профиль, оставлять заявки, отзывы комментарии

Перейти в навигатор

**RMC.23teh@yandex.ru** Техподдержка

**детей Краснодарского края! Помогите Вашим детям РАСКРЫТЬ ТАЛАНТЫ !** Для регистрации в Навигаторе дополнительного образования нужно выполнить несколько простых шагов:

**дополнительного образования**

## **ШАГ 1**

**https://р23.навигатор.дети ЗАЙТИ на сайт «Навигатор дополнительного образования Краснодарского края»:**

**РЕГИСТРИРУЙТЕСЬ на сайте НАВИГАТОРА** 

**ДОПОЛНИТЕЛЬНОЕ ОБРАЗОВАНИЕ СТАЛО ЕЩЁ ДОСТУПНЕЕ!**